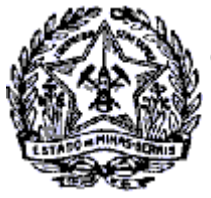

# *Passo a Passo: Emissão Especial da Nota Fiscal Avulsa Eletrônica*

A partir de 31/03 a SEF-MG disponibiliza funcionalidade no SIARE que permitirá Emissão Especial de Nota Fiscal Avulsa -NFAe para Produtor Rural pessoa Física e pelas Cooperativas, Sindicatos, Associações, Leiloeiros após cadastrados como usuários no SIARE.

### **Regras para emissão Especial da NFA-e**

1. Para que os Sindicatos, Cooperativas e Associações possam solicitar NFA-e em nome dos PRPF será necessária a prévia autorização do Produtor Rural para aquela entidade.

2. O produtor Rural Pessoa Física deverá acessar o SIARE e no menu Produtor Rural/Autorizar emissão de NFA-e.

3. Para essa funcionalidade, o Produtor Rural acessará *Home=> Nota Fiscal Avulsa=> Emissão Especial de Nota Fiscal Avulsa.*

4. Todo o preenchimento do requerimento da NFA-e, bem como as informações relacionadas à tributação **serão de responsabilidade** do solicitante, Entidade ou Produtor Rural.

5. Mesmo ocorrendo tributação do ICMS sobre a mercadoria ou transporte, a NFA-e será **gerada** e o DAE será emitido com prazo de pagamento posterior. O pagamento deverá ocorrer dentro do prazo constante do documento de Arrecadação Estadual (DAE) sob pena do Produtor Rural, a Cooperativa, o Sindicato, as Associações e os Leiloeiros ficarem impedidos de novas emissões de NFA-e. por essa funcionalidade.

6. O controle do pagamento será feito automaticamente pelo sistema. Constatado a inadimplência, a Emissão Especial da NFA-e será bloqueada.

7. Após o pagamento por parte do contribuinte e a quitação no sistema da SEF-MG a emissão será restabelecida.

8. O Produtor Rural que tiver inadimplente poderá emitir Nota Fiscal Avulsa pelos outros meios já existentes.

9. A entidade, por ele autorizada, também estará impedida de solicitar novas notas fiscais para o produtor até que ocorra a regularização.

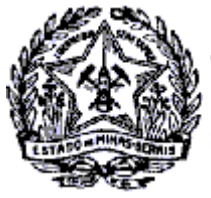

## *Passo a Passo: Emissão Especial da Nota Fiscal Avulsa Eletrônica*

10. Nos leilões, o responsável poderá utilizar a funcionalidade *Nota FiscalAvulsa/Emissão Especial de NFA-e* sem a previa autorização pelo Produtor Rural Pessoa Física.

11. Existindo ICMS a recolher sobre a mercadoria ou transporte, o sistema controlará da mesma forma citado nos itens 5 a 9 da tela anterior.

12. NFA-e emitida para Produtor Rural ou pelo Produtor somente poderá ser cancelada pelo próprio Produtor.

13. O(s) DAE(s) e a Nota Fiscal para impressão estarão disponíveis na tela de conclusão da solicitação para impressão através dos links.

14. Na geração do DAE serão utilizados os códigos de receita atualmente utilizados na Nota Fiscal Avulsa.

15. Será permitida a emissão da NFA-e para operações Internas e Interestaduais.

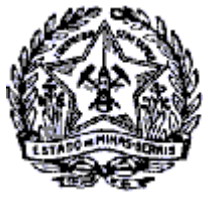

# *Passo a Passo: Emissão Especial da Nota Fiscal Avulsa Eletrônica*

#### **Tela para emissão Especial de Nota Fiscal Avulsa Eletrônica, acessar Nota Fiscal/ Emissão Especial de Nota Fiscal Avulsa.**

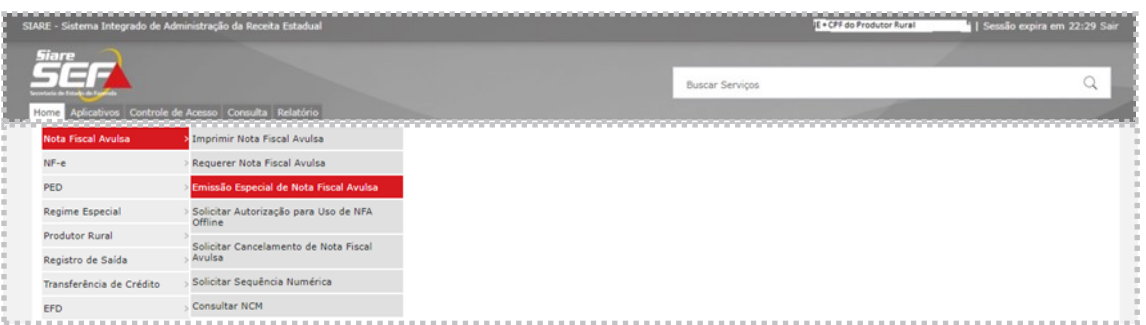

Informar os dados conforme exibidos nas abas da solicitação da NFA-e.

Atentar para preenchimento da Aba Dados/Produtos e Serviços, pois é nesta aba que serão informados todos os dados referente aos produtos, bem como a tributação, se houver.

Feitas as consistências e a confirmação da solicitação, a NFA-e é gerada e liberada para impressão, juntamente com o DAE para recolhimento, se for o caso conforme tela abaixo:

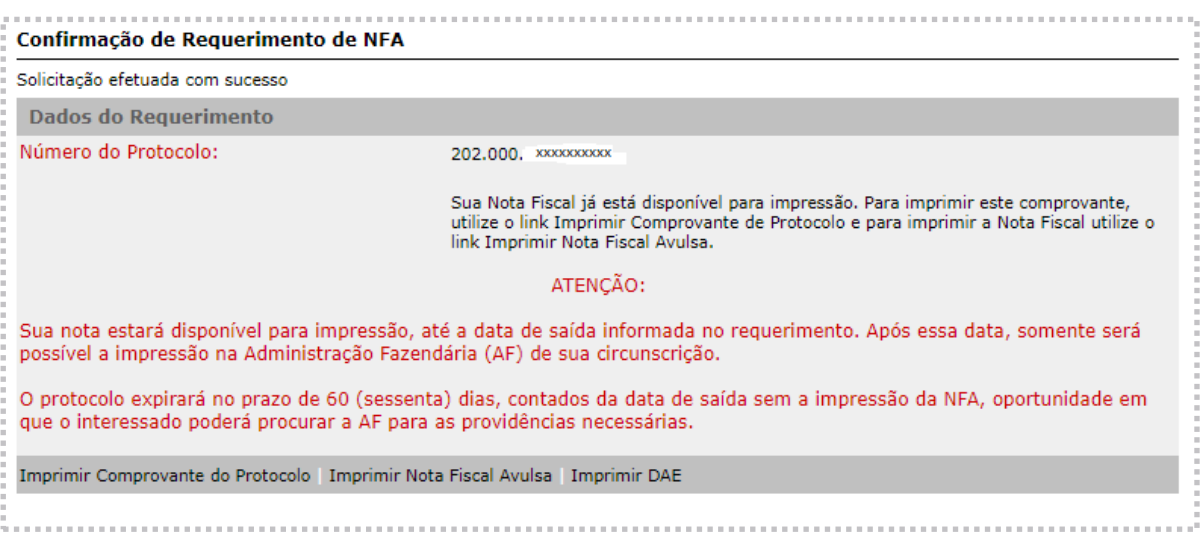

Rodovia Prefeito Américo Gianetti, nº4001 - Bairro Serra Verde - Prédio Gerais - 7º andar – Belo Horizonte - MG CEP 31630-901 - Fone (31) 3915-6170 - e-mail: [saif@fazenda.mg.gov.br](mailto:saif@fazenda.mg.gov.br)

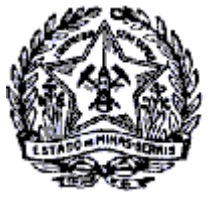

# *Passo a Passo: Emissão Especial da Nota Fiscal Avulsa Eletrônica*

A consulta às NFA emitidas pelo PRPF e Entidades autorizadas permitirá também a impressão da NFA e do DAE caso tratar-se de mercadoria e/ou serviço tributado.

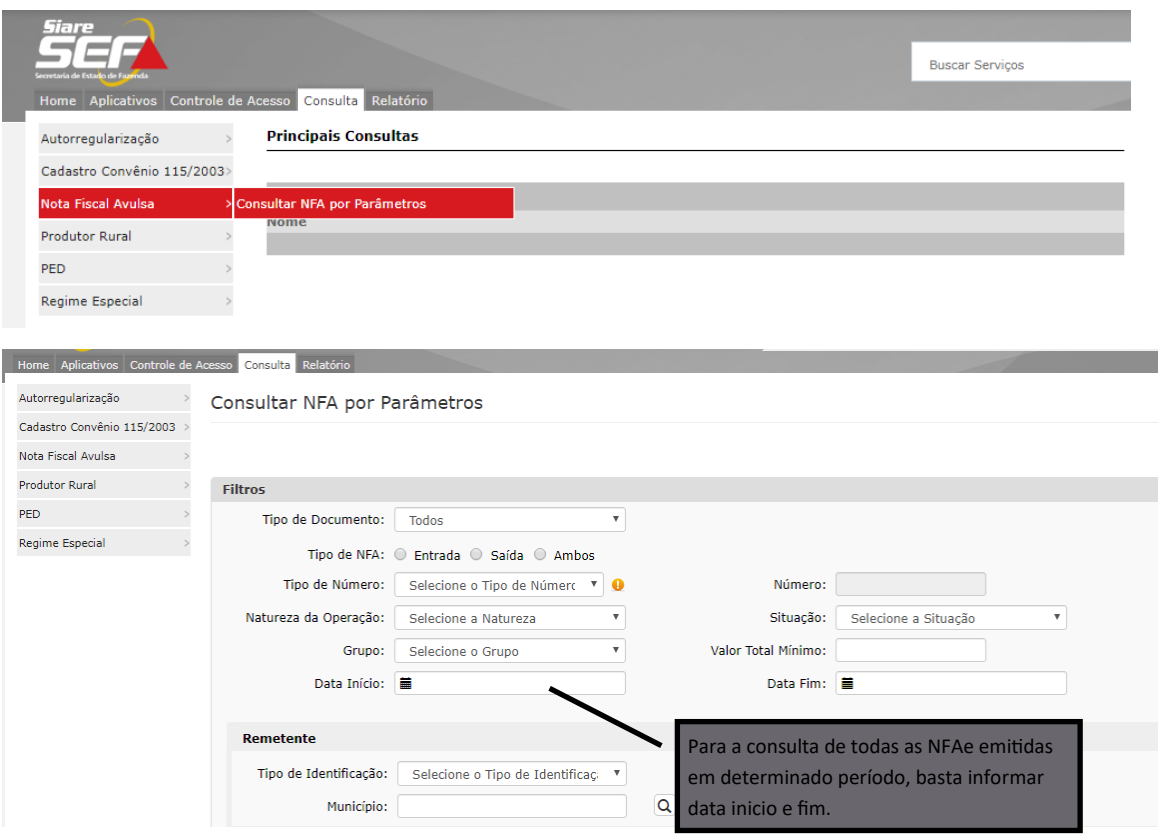

Após clicar em pesquisar, o sistema apresenta o "*Resultado*" das NFAe geradas no período e permite no canto direito a impressão do DAE e da NFAe selecionada.

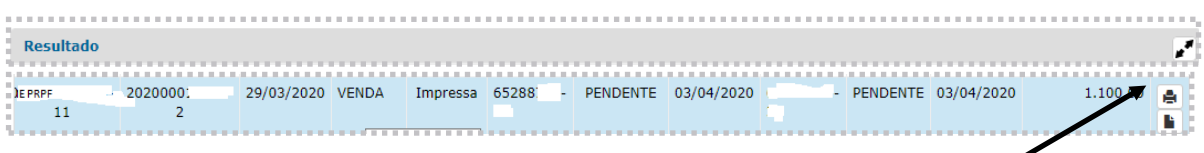

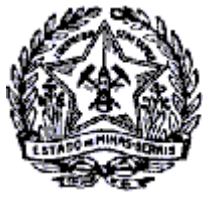

## *Passo a Passo: Emissão Especial da Nota Fiscal Avulsa Eletrônica*

### **Autorização às Cooperativas, Sindicatos, Associações para emissão de NFA-e em nome do PRPF**

A autorização será efetuada pelo Produtor Rural no menu " Produtor Rural" => Autorizar Emissor de NFA-e conforme tela abaixo.

**Atenção:** As entidades que foram cadastradas no SIARE para emissão da NFAOffline não precisarão se cadastrar novamente, pois já possuem login no SIARE.

Os Sindicatos, Cooperativas, Associações e empresas leiloeiras que não estiverem cadastrados, os seus Presidentes e/ou Representantes Legais deverão enviar solicitação de cadastramento por email (assinado **com Certificado Digital)** para a Administração Fazendária efetuar o Registro.

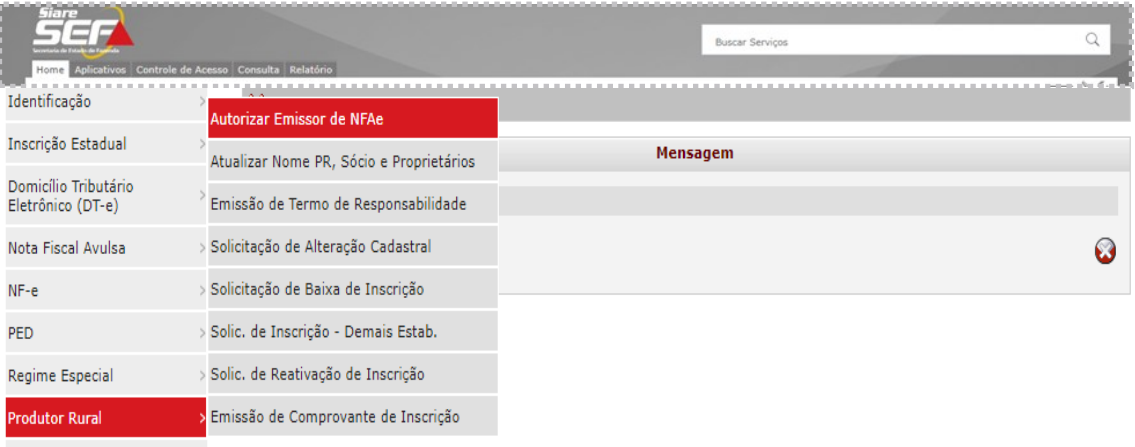

.<br>Denistro de Saída

Na tela seguinte, clicar em incluir/excluir. Caso a autorização seja para um estabelecimento filial do PRPF, selecionar na seta logo após a Inscrição exibida na tela.

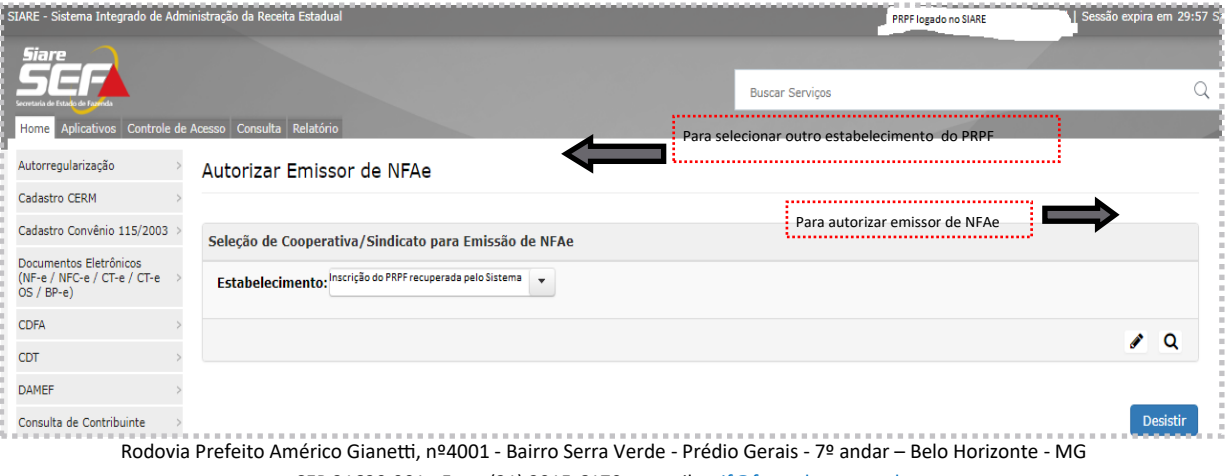

CEP 31630-901 - Fone (31) 3915-6170 - e-mail: [saif@fazenda.mg.gov.br](mailto:saif@fazenda.mg.gov.br)

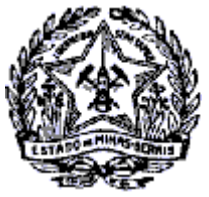

## *Passo a Passo: Emissão Especial da Nota Fiscal Avulsa Eletrônica*

#### **Para Autorização**

O sistema exibirá lista das entidades cadastradas na SEF para escolha pelo Produtor Rural.

Identificado o estabelecimento a ser autorizado, selecionar e utilizar a seta para a direita e confirmar o registro. Poderá ser autorizado mais de um estabelecimento para emitir a NFA-e em nome do Produtor Rural.

Caso o Produtor Rural não encontre a(s) Cooperativas, Sindicatos, Associações que deseja autorizar, orienta-lo(s) a que seus Presidentes e/ou Representantes Legais enviem solicitação de cadastramento por email (assinado **com Certificado Digital)** para a Administração Fazendária efetuar o cadastro.

Esse email deverá conter no seu corpo: Nome/Razão Social, CNPJ, Atividade Principal, Endereço completo, CEP, Nome, CPF e data de nascimento do Presidente ou Representante legal.

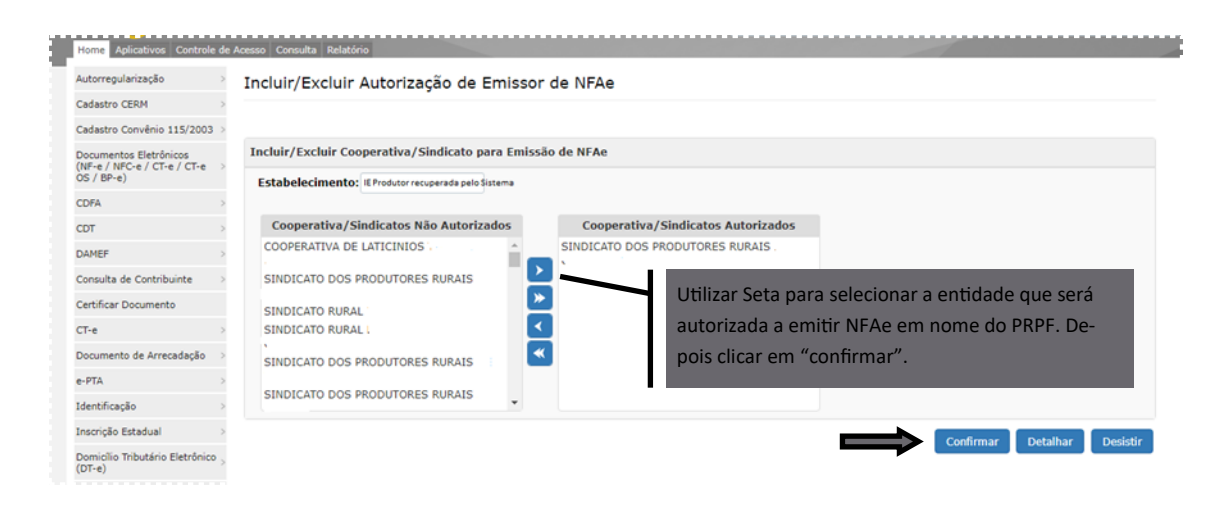

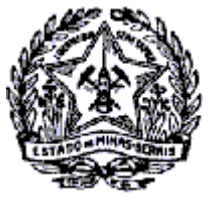

# *Passo a Passo: Emissão Especial da Nota Fiscal Avulsa Eletrônica*

É possível também visualizar detalhes da Cooperativa/Sindicato autorizado, selecionando o estabelecimento e clicando em "Detalhes" **Q** 

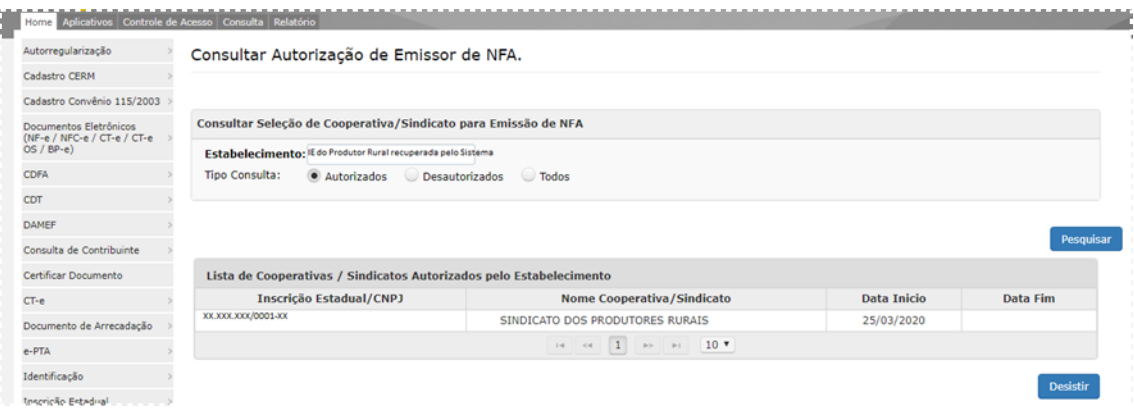

#### **Informações importantes para Empresas Leiloeiras**

Na tela abaixo, no campo "Emissão para Leilão" o sistema exibirá *default* igual a "NÃO", mas tratando-se de operações em Leilão, selecionado "**SIM".**

#### Emissão Especial de Nota Fiscal Avulsa - Informações Básicas

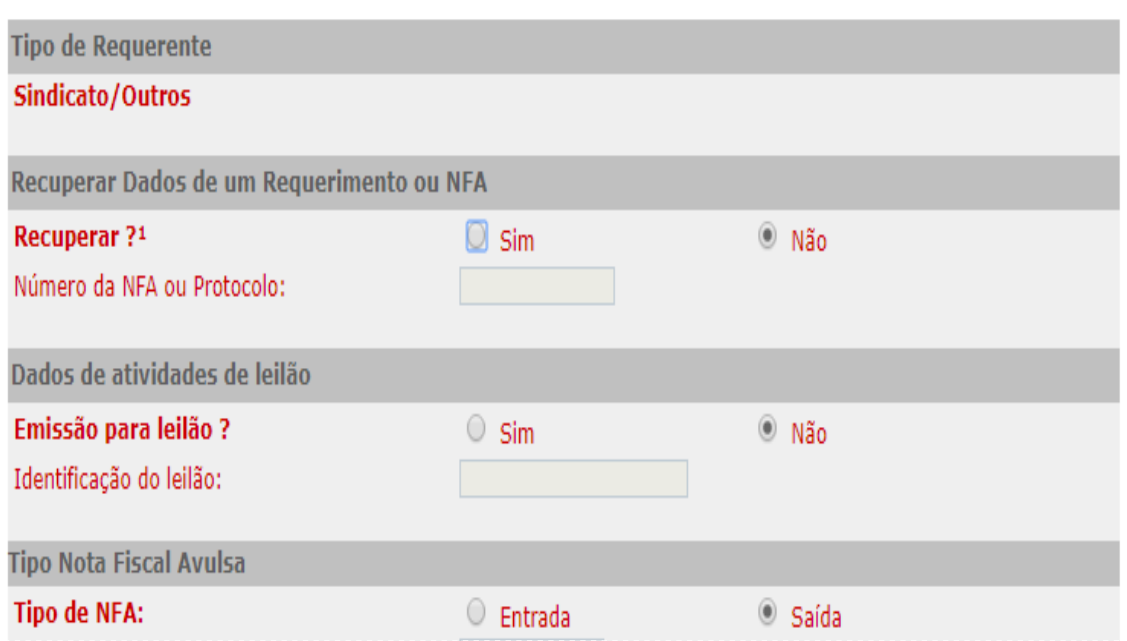

Rodovia Prefeito Américo Gianetti, nº4001 - Bairro Serra Verde - Prédio Gerais - 7º andar – Belo Horizonte - MG CEP 31630-901 - Fone (31) 3915-6170 - e-mail: [saif@fazenda.mg.gov.br](mailto:saif@fazenda.mg.gov.br)